## Instruction Audiovisual System

For questions, contact the Service Desk.

Insert console key to unlock AV system.
 Key is available at Service Desk.

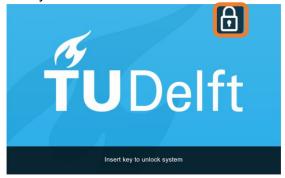

2. **Tap operation panel**. Please wait while AV system starts up.

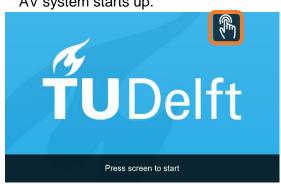

- 3. The Quad Screen Presentation menu appears:
  - a) The hall computer controls the AV system. You need to log in with personal NetID.
  - Select **laptop** to present with BYOD (your laptop).
    Connect the appropriate **cable** (HDMI, VGA+audio jack, USB-C).

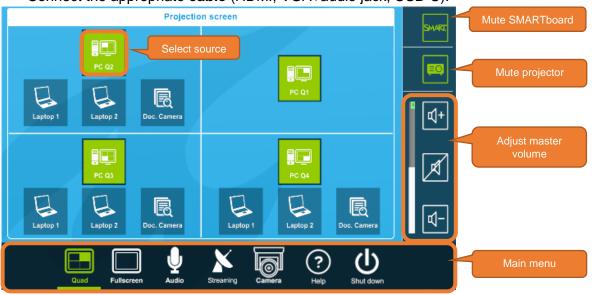

Select **Full Screen** to present one source.

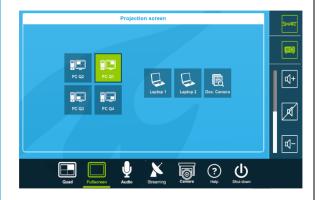

Select **Audio** to adjust volume of available microphones. Microphones are available at Service Desk.

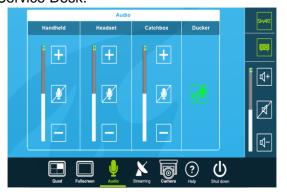

## Instruction Audiovisuals - Quad System

For questions, contact the Service Desk.

Select **Streaming** to transmit audio and video to another room. To **start**: Press Play. To **receive** in corresponding room: Press Watch.

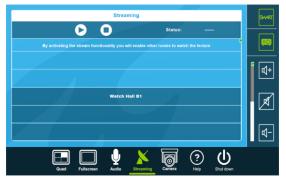

Select **Camera** to adjust camera view. For **Advanced Hybrid Education**, see other instructions: https://www.tudelft.nl/teachingacademy/support/hybrid-education.

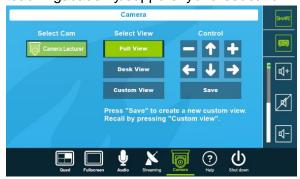

Select **Help** to see room location and phone number of Service Desk.

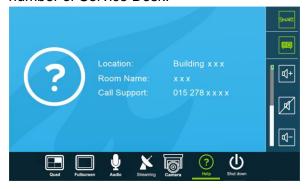

## Have you finished your presentation?

- Sign out to deactivate your NetID session.
- 2. Do not shut down the hall computer.
- 3. **Stop AV system** with the Shutdown button. Confirm to stop the system.
- 4. **Bring back console key** to Service Desk.

## Tips & tricks

- Touch the display of hall computer with your finger to **fetch the mouse pointer** in case you have lost track of the pointer.
- The **USB connections** on the operation assembly are connected to the hall computer.
- The SMARTboard is active only after log-in. Use SMART Notebook software for best results.
- **Be safe!** If you leave the room temporarily, **lock the hall computer with** "Windows + L" combination.
- Be aware that hall computer **automatically locks** after 45 min of inactivity.

**Ťu**Deli